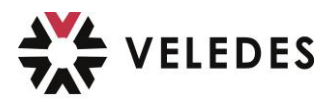

## **Veledes Nachholkurse: Praxisauftrag löschen & neu einreichen**

Diese Anleitung benötigen Sie nur:

• wenn Sie Ihren regulären Kurstag verpasst haben (z.B. aufgrund Krankheit) und von der Kursadministration in einen Nachholtermin eingeteilt und eingeladen wurden

und

• wenn Sie für Ihren regulären Kurstag den Praxisauftrag im Vorbereitungsauftrag (beook ebook) bereits erstellt und eingereicht hatten.

Weshalb müssen Sie die nachfolgenden Schritte absolvieren und Ihren Praxisauftrag/Vorbereitungsauftrag nochmals neu einreichen:

 $\Rightarrow$  Ohne neue, termingerechte Einreichung kann die Kursleitung Ihre Nachholkurses Ihren Auftrag nicht einsehen und Sie erhalten in diesem Falle für den Vorbereitungsauftrag 0 Punkte.

[ Hinweis: Falls Sie auf Ihren regulären Kurstag den Praxisauftrag im Vorbereitungsauftrag noch nicht erledigt und nicht eingereicht hatten, dann müssen Sie nichts vorgängig löschen, dann können Sie Ihren Praxisauftrag normal erfassen. ]

Klicken Sie auf das **«Haus-Icon»** oben links in der Ecke:

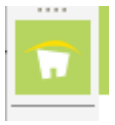

Wählen Sie das Buch **«Vorbereitungsaufträge»** an:

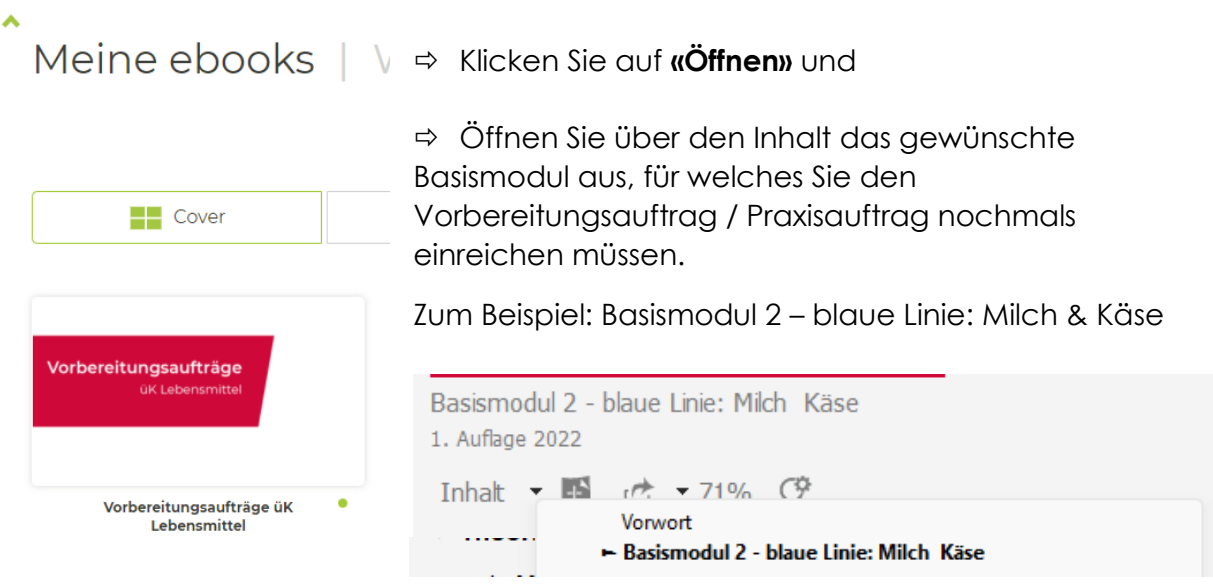

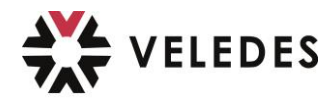

Klicken Sie nun auf den Praxisauftrag, den Sie bereits eingereicht haben:

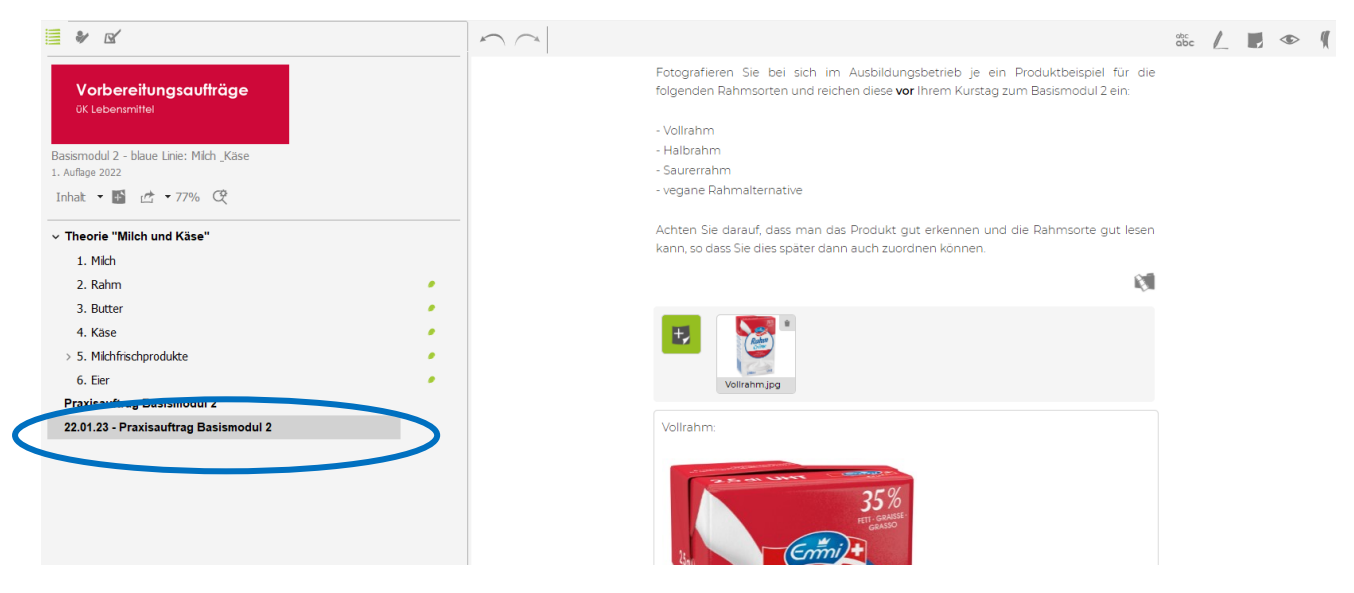

## **Tipp:**

Kopieren Sie **vor** dem Löschen den von Ihnen bereits formulierten Text am besten in ein separates Dokument / einen Texteditor, so dass Sie diesen anschliessend daraus in den neuen Auftrag wieder einfügen (hineinkopieren) können. Hinweis: Bilder, die Sie ins Inhaltsfeld gezogen haben, werden dabei nicht mitkopiert, die müssen Sie danach nochmals neu einfügen.

Um den bereits eingereichten Praxisauftrag zu löschen, klicken Sie mit der **rechten Maustaste** auf den Praxisauftrag mit dem Datum

und wählen dann **«Löschen»** aus

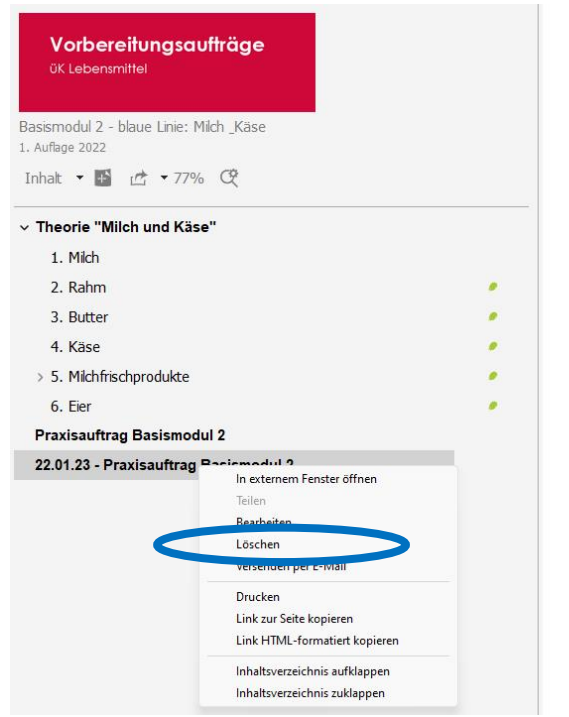

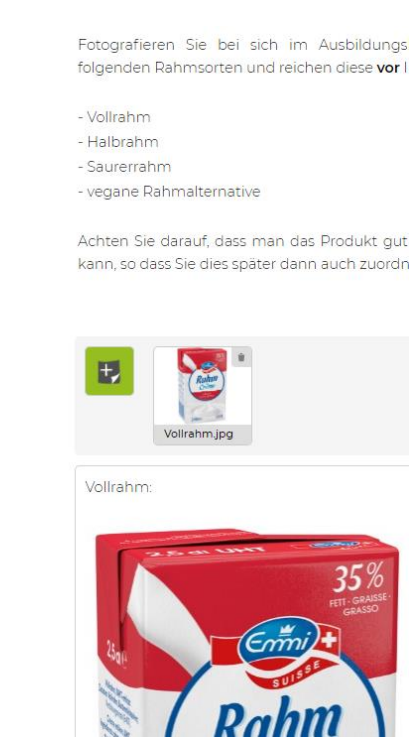

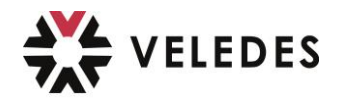

Bestätigen Sie die Frage, ob Sie den Auftrag wirklich löschen möchten, mit **«Ja».**

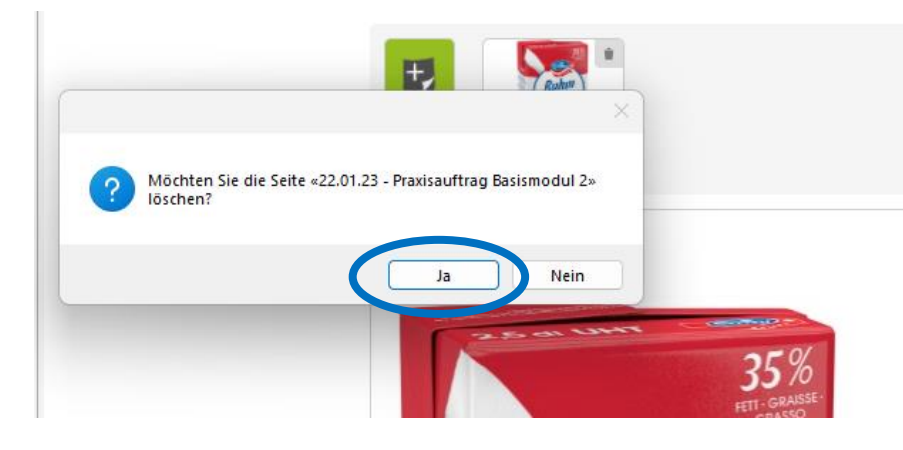

Nun ist der von Ihnen für den regulären Kurstag erstellte Vorbereitungsauftrag/ Praxisauftrag erfolgreich gelöscht und Sie können über **das «Klicken» auf «abc»** einen neuen Praxisauftrag für Ihren Nachholkurs erfassen.

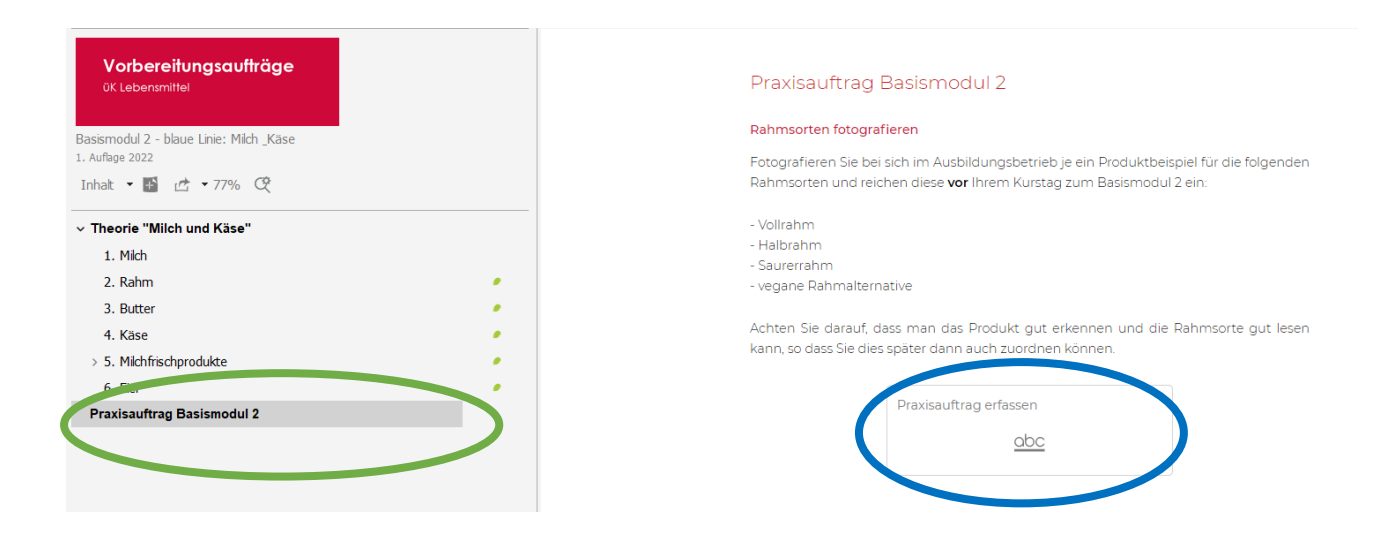

Falls Sie Ihren formulierten Text vor dem Löschen in ein separates Dokument/Texteditor kopiert haben, dann können Sie diesen wieder über Kopieren in den neuen Praxisauftrag einfügen, Ihre Bilder ergänzend einfügen und allenfalls Ihren Text etwas formatieren. Falls Sie dies nicht gemacht haben, können Sie einfach ganz normal Ihren Text & Bilder erfassen.

Einreichen können Sie Ihren Vorbereitungsauftrag/Praxisauftrag gewohnt wieder über den Knopf **«Einreichen».** 

## **Bitte beachten Sie für die termingerechte Einreichung die Frist anhand der Einladung (Kursbestätigungsmail) zu Ihrem Nachholkurs.**

Wenn Sie den Vorbereitungsauftrag nicht termingerecht vor Ihrem Nachholkurstermin nochmals neu einreichen, sieht die Kursleitung Ihren Auftrag systemtechnisch nicht. Das heisst Sie erhalten in diesem Falle für den Vorbereitungsauftrag 0 Punkte.